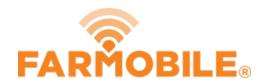

# Add Email Recipients by Report Type

It is simple and quick to manage who your reports are emailed to by each report type.

Written By: Support

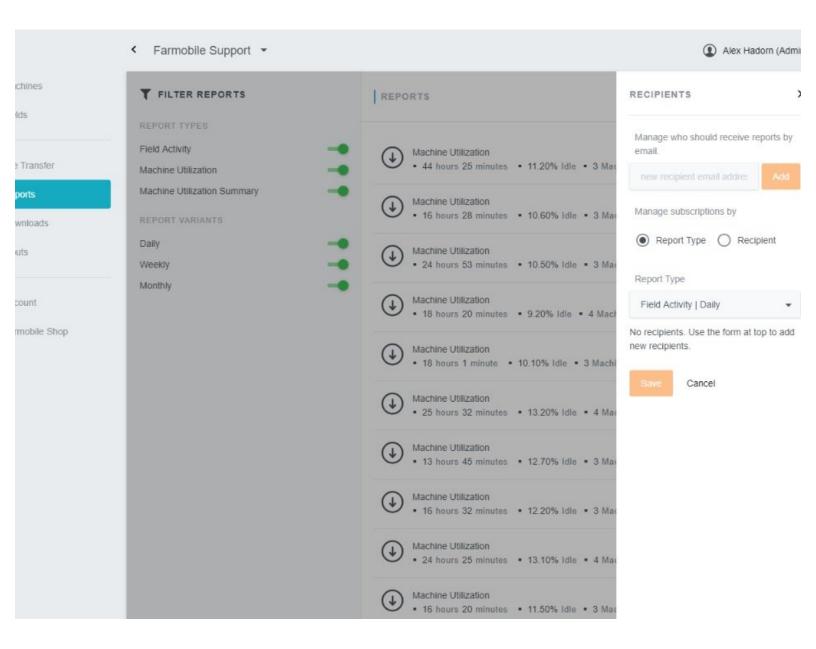

# **INTRODUCTION**

- Add any email address to share reports to all trusted advisors.
- Designate which report types are emailed.

## Step 1 — Select Reports from Farmobile® DataEngine™ Menu

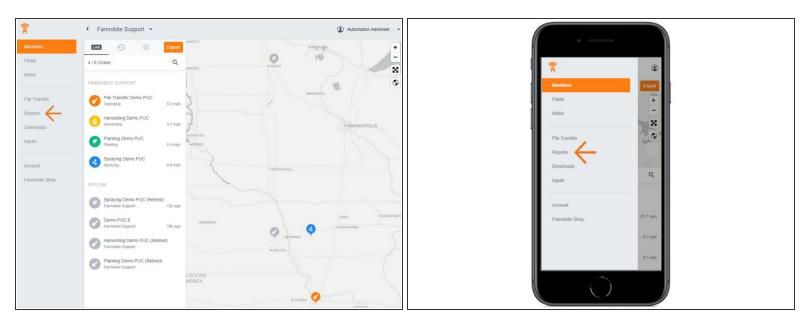

Selecting Reports from the Farmobile® DataEngine<sup>™</sup> menu will open the Reports page with all of your reports listed to review.

#### Step 2 — Select the Recipients button

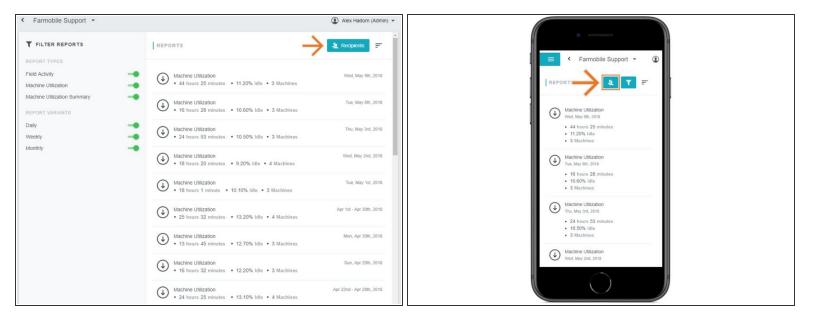

■ Use this to share reports with advisors that do not have access to your Farmobile® DataEngine™ reports!

## Step 3 — Add Email Address

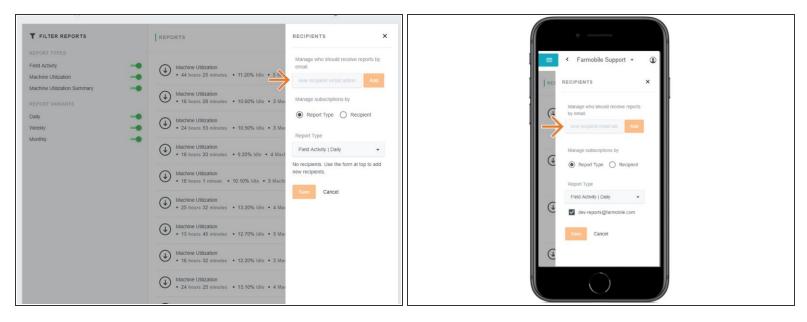

- Adding an email address will add the email to the 'Manage subscriptions by' section.
- Once the email is created, you will be able to define by type which report to send them.

# Step 4 — Manage the subscription by Report Type

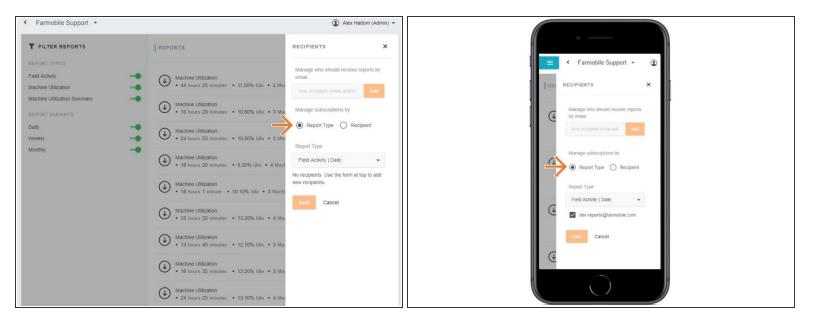

Select the radio button next to 'Report Type'.

### Step 5 — Select New Email by Report Type

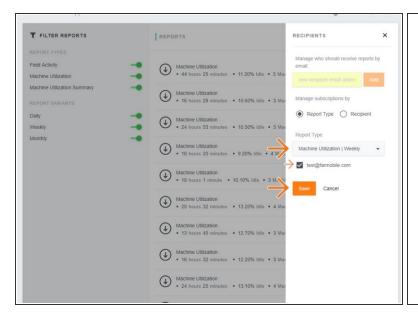

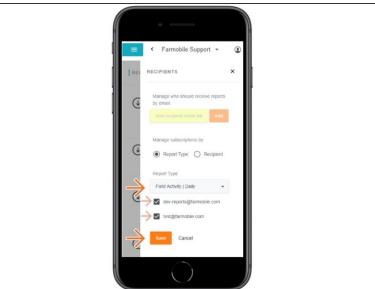

- Use the dropdown to select a 'Report Type'.
- Check the box for each email address so they receive emailed reports once generated.
- Select 'Save' to begin receiving emailed reports!